## Quantum Gl ersion 1.6. Copiap CAPÍTULO 7

# **Trabajando Mapas Geológicos**

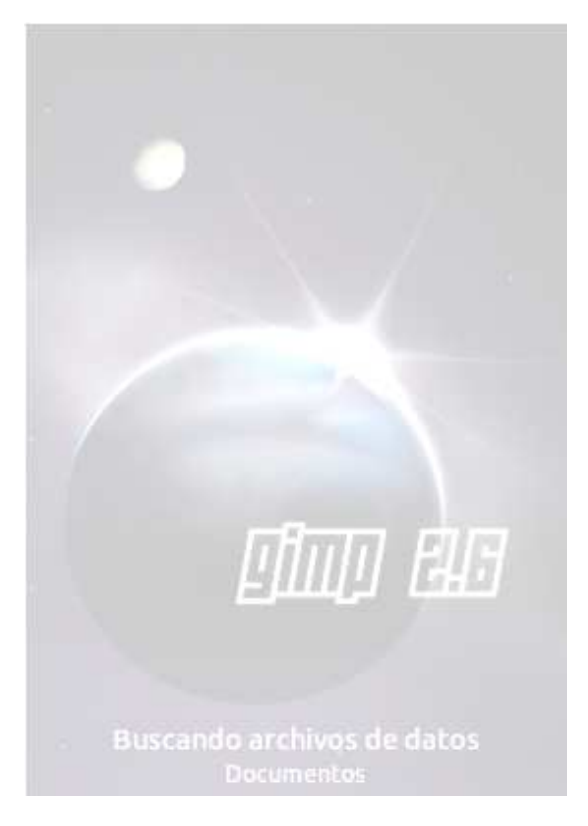

105

#### **7. Trabajando Mapas Geológicos**

El mapa denominado "Geológico" o "carta geológica", es el más generalizado instrumento de representación de la información (fundamental o aplicada) de índole geológica, referida a la zona superficial o subsuperficial de la corteza terrestre, en general y de alguna parte de la misma, en particular.

Resulta de proyectar sobre un plano (normalmente un "plano topográfico", cuya orografía y altimetría queda claramente matizada) los siguientes valores:

a. Extensión de los distintos materiales geológicos y grupos o agrupaciones de los mismos.

b. Relaciones geológicas diversas existentes entre los mencionados materiales y eventuales agrupaciones realizadas.

Estos datos (a,b) fueron, previamente, identificados en el terreno mediante reconocimientos, prospecciones y estudios diversos; todos integrables, genéricamente, dentro de la acción profesional denominada cartografía geológica.

Los elementos contenidos habitualmente en un "Mapa Geológico" son los siguientes, subdivididos en agrupaciones de clara funcionalidad (fig. 6.1).

#### INFRAESTRUCTURALES

o Base de representación-Escala.

#### CONCEPTUALES

- o Agrupaciones de los materiales geológicos representados y su estructuración u organización primaria o primordial.
- o Características estructurales secundarias o tectónicas.

#### **PROYECTIVOS**

o trama proyectiva geológico-topográfica de los diversos materiales y estructuras.

#### COMPLEMENTARIOS

- o Leyendas diversas.
- o Esquemas o diagramas marginales.

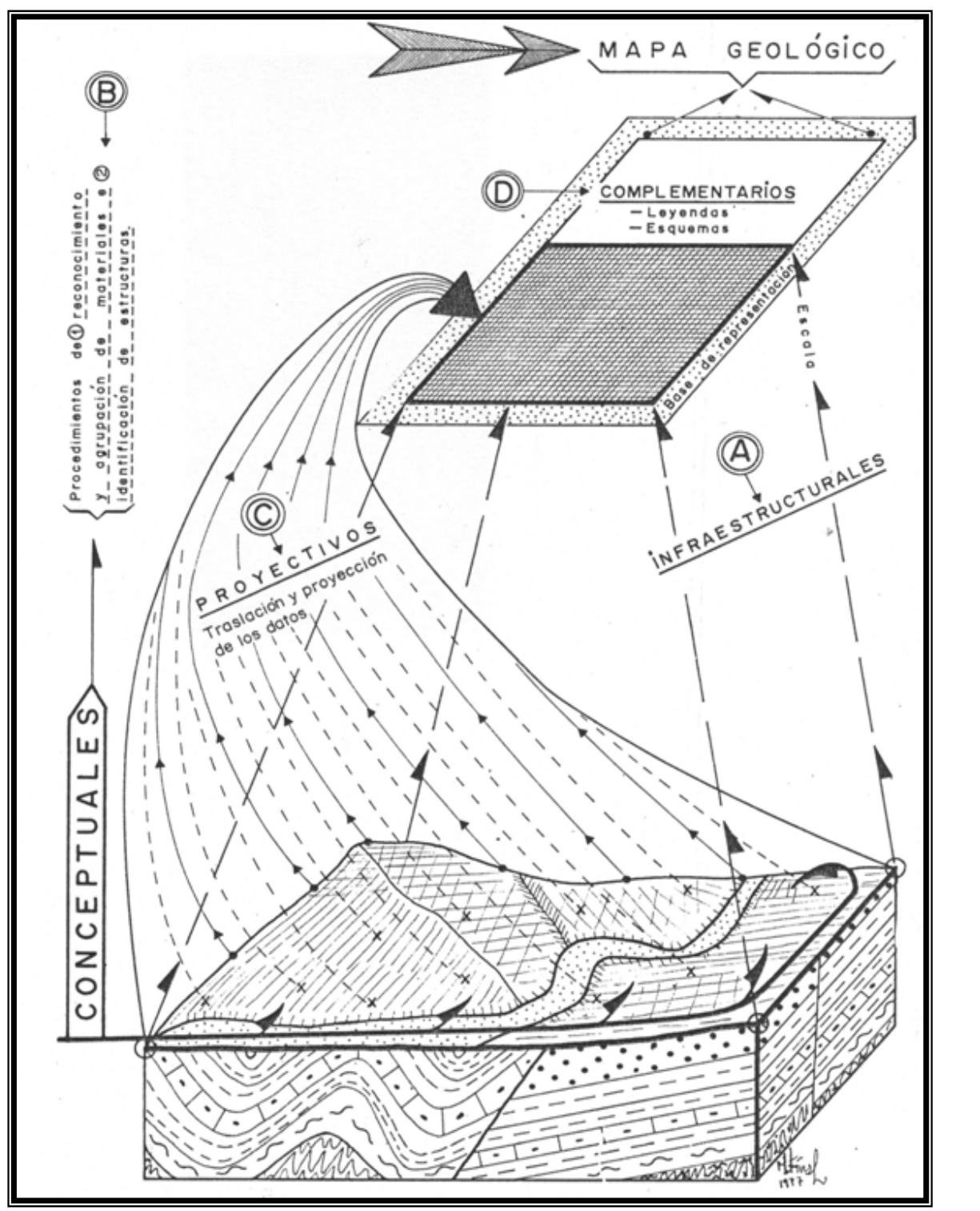

Figura 7.1 Elementos del "Mapa Geológico", A: Infraestructurales o relacionados con la escala y base de representación; B: Conceptuales, relacionados con las agrupaciones de materiales geológicos; C: Proyectivos y D: Complementarios; afectos a leyendas y esquemas aclaratorios. Obtenida de: J.A. Martínez-Álvarez; Mapas Geológicos, Explicación e Interpretación, pág. 19

Los Mapas Geológicos permiten una interpretación rápida de un sector de interés. Mapas Geológicos tienen una base topográfica. Como informaciones topográficas importantes se incorporan infraestructura (caminos, ferrocarriles), ríos, pueblos y curvas de nivel con cotas. La base topográfica normalmente tiene solamente un color (negro o café). Cada mapa tiene su objetivo. Mapas Geológicos de la región tienen un objetivo distinto como mapas para una empresa minera o mapas para una empresa de agua potable. Además cada mapa refleja una situación geológica simplificada.

Una carta geológica no solamente es el mapa. Es decir adicionalmente contiene el título, escala (gráfica y en números), una leyenda topográfica, una leyenda geológica (con símbolos tectónicos), la ubicación del mapa, los autores con fecha del mapeo en terreno (con ubicación del trabajo), uno (o más) perfil(es) geológico(s), flecha del norte y las coordenadas en UTM y/o longitud/latitud. Aparte de la carta se publica normalmente un informe con descripciones más detalladas del sector (como tipo de fósiles, columnas estratigráficas, descripciones de los estratos, formaciones y unidades.

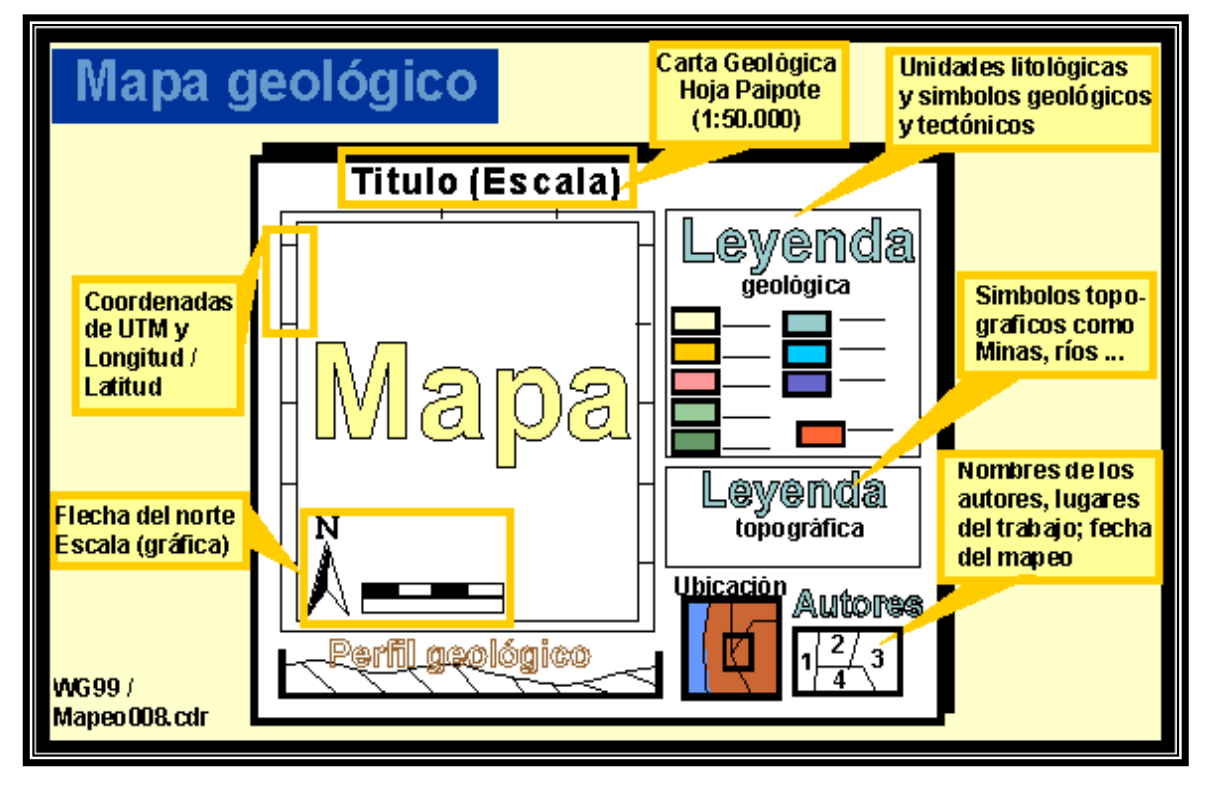

Figura 7.2 Información que contiene un Mapa Geológico, obtenida de: http://www.geovirtual2.cl/geologiageneral/ggcap10f.htm

#### **7.1 Transformando archivos PDF'S a tipo "GDAL"**

Para evitar trabajar con un programa de CAD las cartas geológicas se propone un programa llamado Quantum GIS el cual es Software Libre. De este programa sólo se hace uso de algunas de las tantas herramientas que contiene. Quantum GIS también es conocido como QGIS y trabaja con la librería GDAL.

#### **7.1.1 ¿Qué es GDAL?**

GDAL/OGR es una librería de acceso y tratamiento de datos muy reconocida en el ámbito Geoespacial. Es ampliamente utilizada por proyectos de Software Libre y de código abierto (incluso por los privativos) en variados lenguajes de programación.

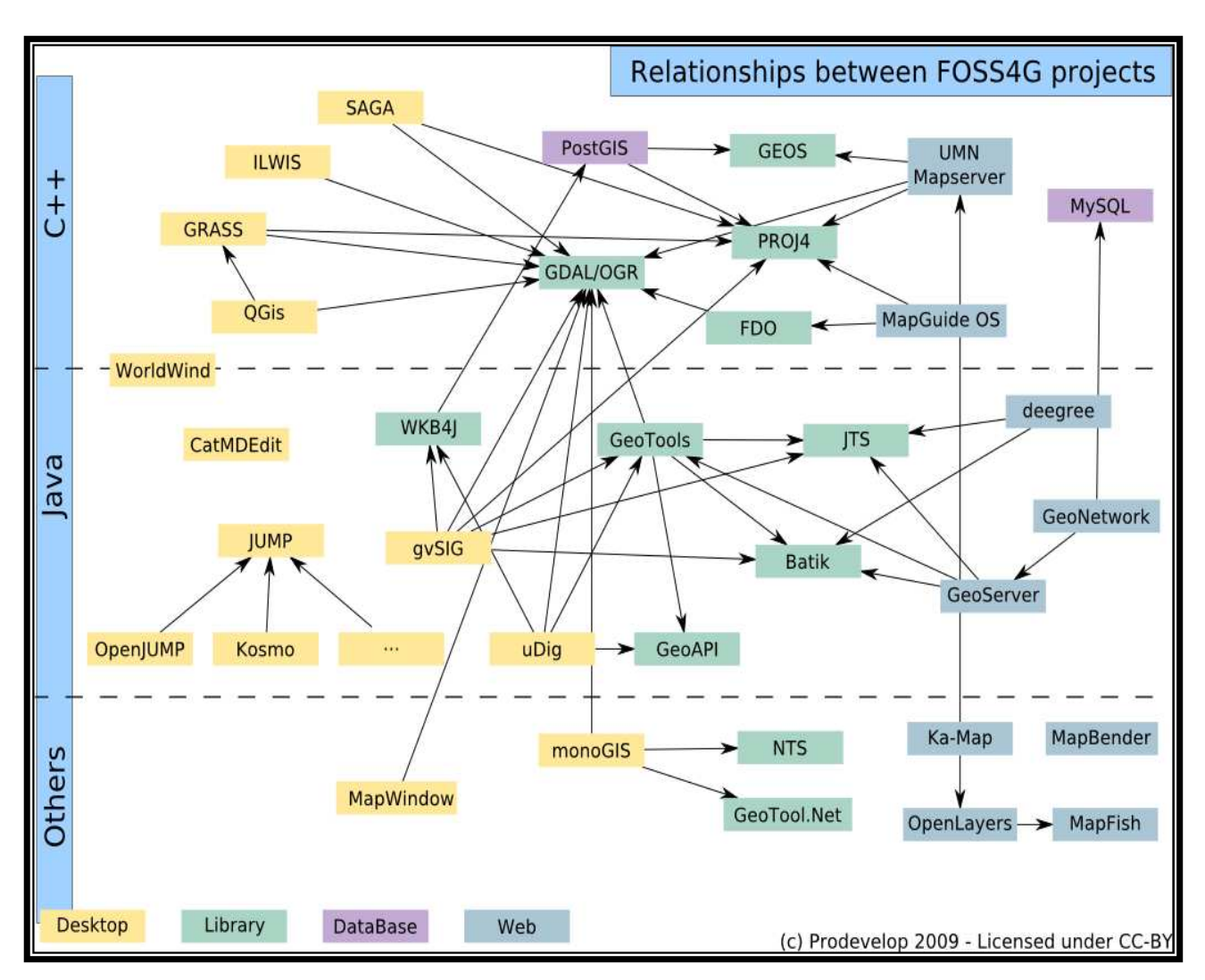

Figura 7.3 Relación entre proyectos FOSS4G, obtenida de: https://confluence.prodevelop.es/download/attachments/7274526/relaciones.png

En la figura 7.3 se puede observar la relación de la librería GDAL con otros proyectos de FOSS4G (Free and Open Source Software for Geospatial), la cual es una conferencia global de Software Libre para el sector Geoespacial, organizada por OSGeo (Open Source Geospatial Foundation).

Su principal fortaleza es la amplitud de formatos de archivos que maneja. Actualmente es utilizada por una importante cantidad de productos de tratamiento de datos espaciales, tales como: QGIS, Google Earth, GeoServer, IDRISI, MapServer y MapWindows entre otros.

Algunos ejemplos de su aplicación:

- o Operaciones sobre datos vectoriales
- o Operaciones sobre datos ráster

#### **7.1.2 Transformando archivos PDF`S a formato de imagen**

Para trabajar las cartas geológicas en QGIS es necesario convertirlas a ráster, para esto se importa la carta que se encuentra en formato PDF, a archivo con formato de imagen (JPG, TIFF u otro), compatible con la librería GDAL. Para poder realizar lo anterior se utiliza el Editor de Imágenes GIMP.

Primeramente se abre el archivo en formato PDF desde el Editor de Imágenes GIMP, para este caso el archivo a trabajar es el E14B82.pdf que corresponde a la región de Xochihuehuetlán (Guerrero, Puebla, Oaxaca).

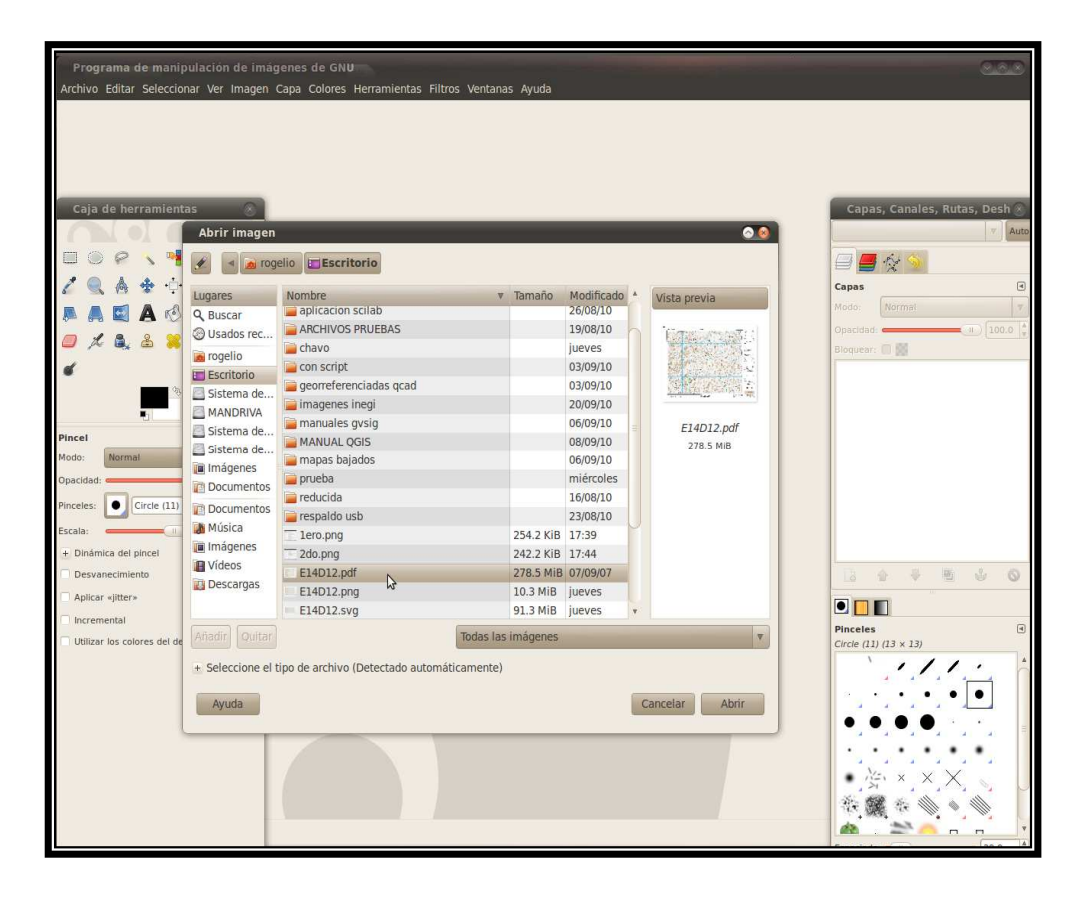

Figura 7.4 Abriendo archivo PDF con GIMP

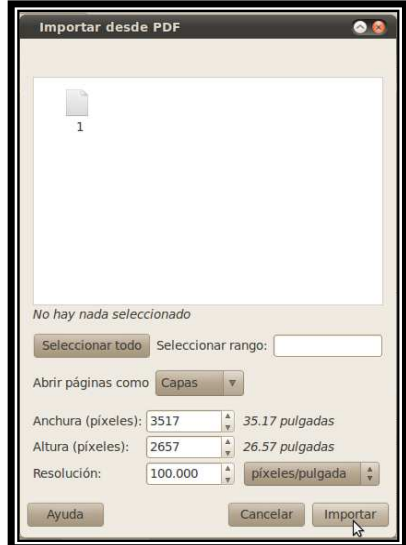

Al abrir el archivo PDF aparece una ventana como la siguiente.

Figura 7.5 Importando imagen desde el archivo PDF

Antes de dar click en la opción importar es necesario dar el doble de resolución a la imagen que se está importando, para que tenga una buena calidad a la hora de visualizar el archivo en QGIS, de lo contrario será muy poco legible, para este archivo y para otros se recomienda el doble de la resolución, para este se da 200.000 pixeles/pulgada, pero se puede dar más del doble de resolución, claro está, que a mayor resolución, más pesada será la imagen. Después se da click en la opción importar para poder visualizar la imagen del PDF en GIMP, al abrirlo se observa así:

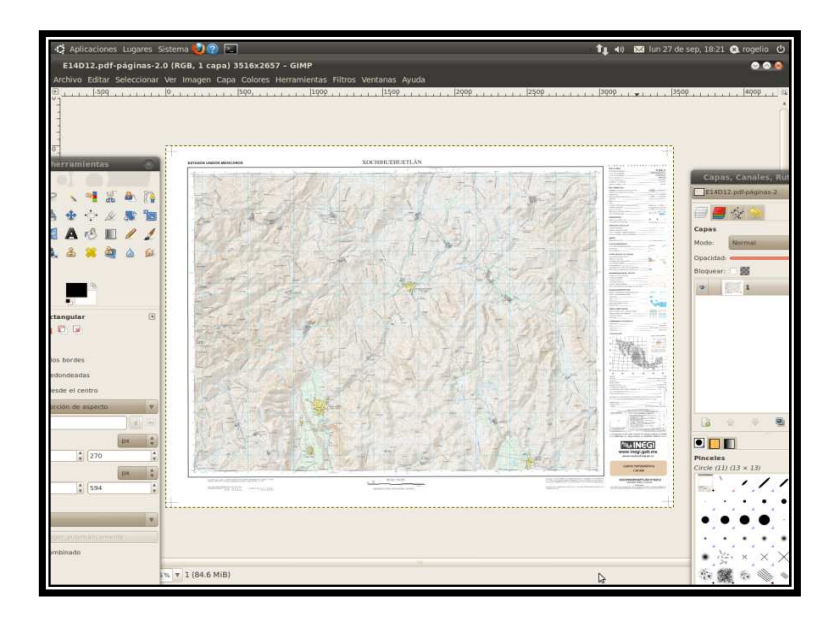

Figura 7.6 Imagen del archivo PDF importada a GIMP

En la opción **Archivo-Guardar Como** se escribe un nombre con alguna extensión de imagen, para este caso se utiliza la extensión JPG o JPEG la cual es soportada por QGIS (GDAL "JPG") y se selecciona la carpeta donde se desea guardar, para este ejemplo en el escritorio.

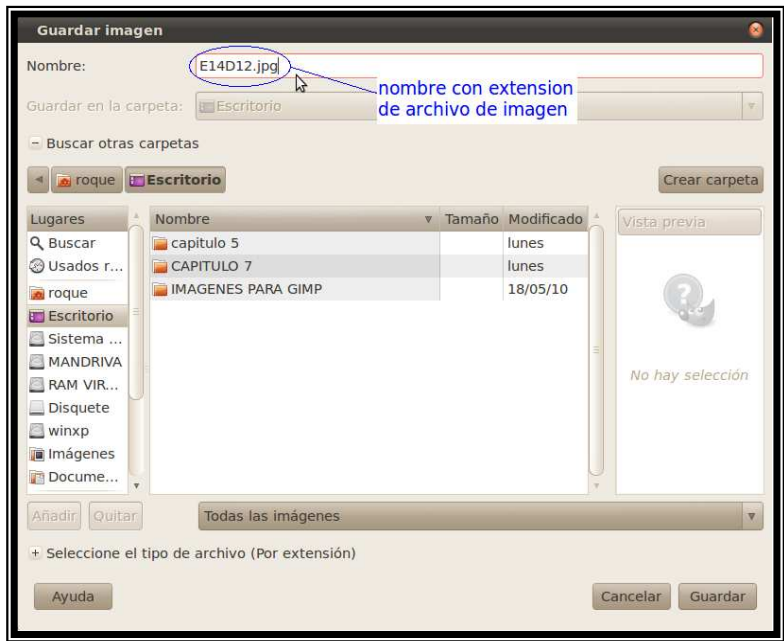

Figura 7.7 Guardando la imagen importada con un formato compatible de QGIS

Al guardar la imagen GIMP muestra la opción para reducir la calidad, por consecuencia el peso de la imagen, para este caso se deja con esta misma calidad.

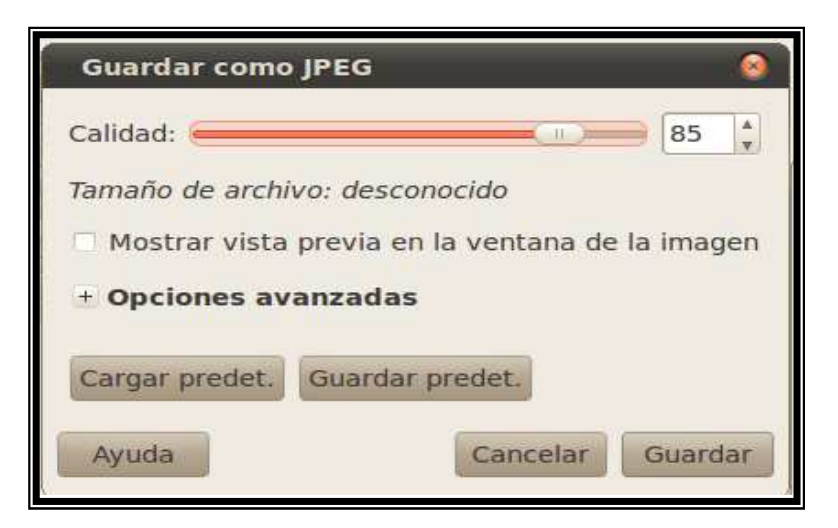

Figura 7.8 Opción para reducir la calidad de la imagen a guardar

Se da click en guardar, después de unos segundos aparece el archivo ya como imagen en la carpeta donde se guardó, en este caso en el escritorio.

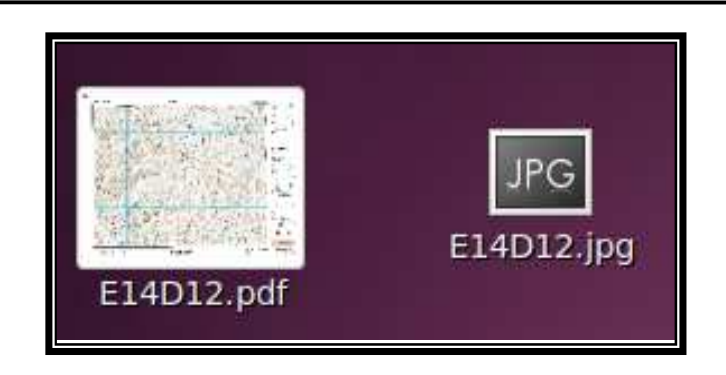

Figura 7.9 Archivo original y archivo en formato JPG

Con esto ya se puede trabajar el archivo E14D12.JPG como un archivo compatible con la librería GDAL.

#### **7.2 Georreferenciando Mapas Geológicos con Quantum GIS**

Para comenzar la georreferenciación se abre el programa Quantum GIS que se encuentra en **Aplicaciones-Ciencia** en la barra superior de Ubuntu**.**

Se añaden algunos complementos antes de georreferenciar y en el menú **Complementos-Administrar complementos** se marcan las casillas de **Añadir capa de texto delimitado** y **Georreferenciador GDAL**, con lo cual se agregarán 2 nuevos iconos en la barra superior de QGIS.

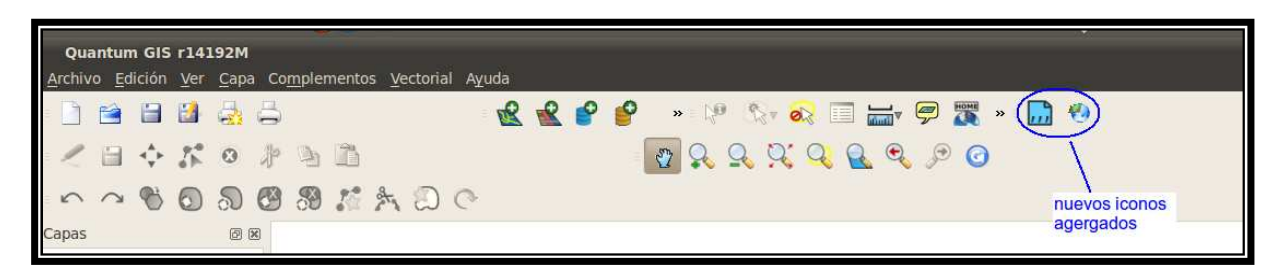

Figura 7.10 Complementos añadidos a QGIS

Ahora se da click al icono que se añadió:

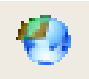

Georreferenciador

Con lo cual se abre una nueva ventana en donde se selecciona el menú **Archivo-Abrir**  ráster y aparecerá una ventana, para lo cual hay que colocarse en donde se guardó el archivo de extensión .JPG (E14D12.JPG), se abre y aparece lo siguiente.

**Capítulo 7. Trabajando Mapas Geológicos** 

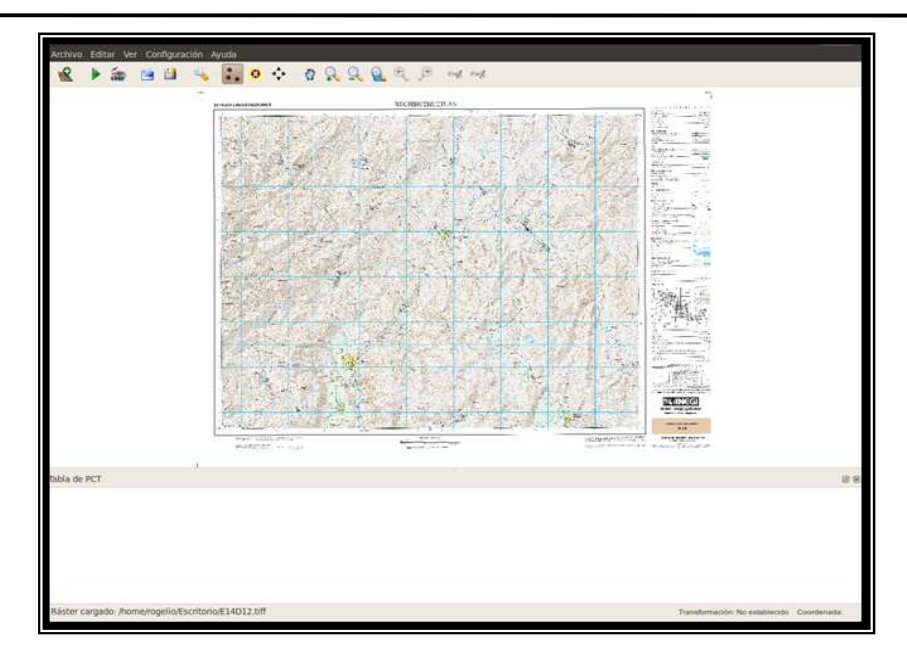

Figura 7.11 Imagen cargada en el georreferenciador de QGIS

Previamente se pueden tener anotadas las coordenadas de las esquinas de la imagen, si no es así, se puede hacer al momento de meter las coordenadas haciendo zoom en la imagen con el mismo Quantum GIS de la siguiente manera:

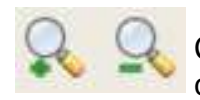

Con estos iconos se puede hacer un zoom+ o un zoom- para poder ver las coordenadas de cada esquina del mapa geológico.

Las coordenadas reales de cada esquina de la carta que contiene este mapa son:

x y 536000,1964000 536000,1990000 570000,1964000 570000,1990000

Ya con estos puntos en esta misma ventana se puede hacer un zoom+ en la esquina inferior izquierda, ir al icono:

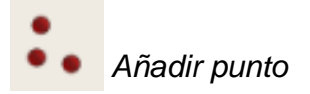

Con lo cual se da click sobre la coordenada real del mapa (536000,1964000); aparece la siguiente ventana pidiendo las coordenadas x e y del punto que se está marcando.

**Capítulo 7. Trabajando Mapas Geológicos** 

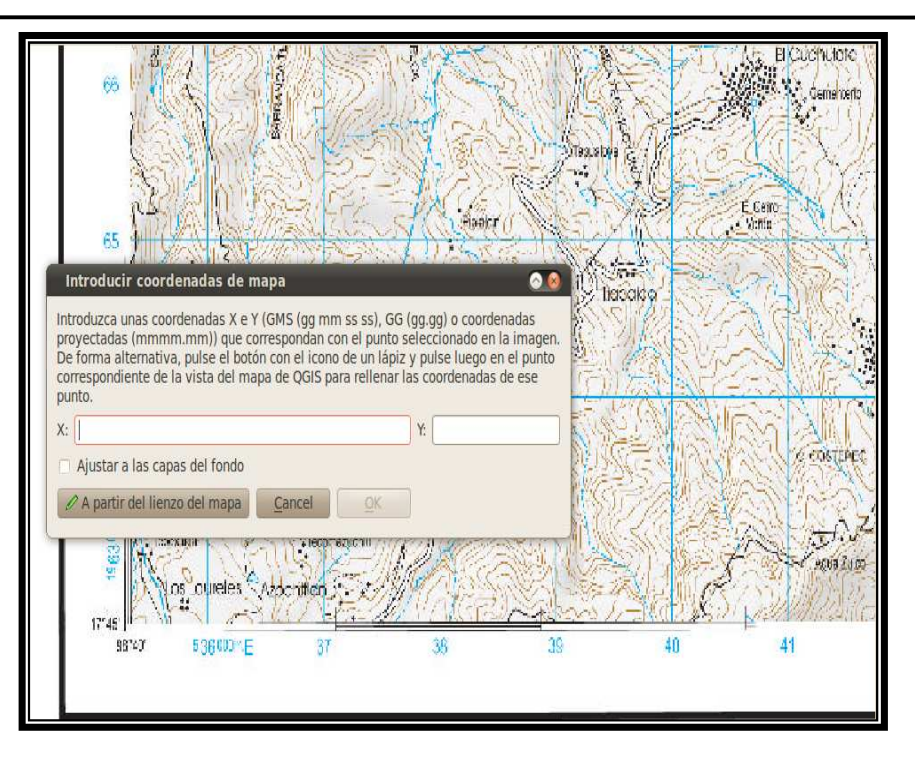

Figura 7.12 Ventana para introducir la coordenada X e Y de los puntos a añadir

Se Introduce X e Y (536000,1964000) respectivamente y se da OK, con esto ya aparece el primer punto marcado en rojo como se muestra a continuación.

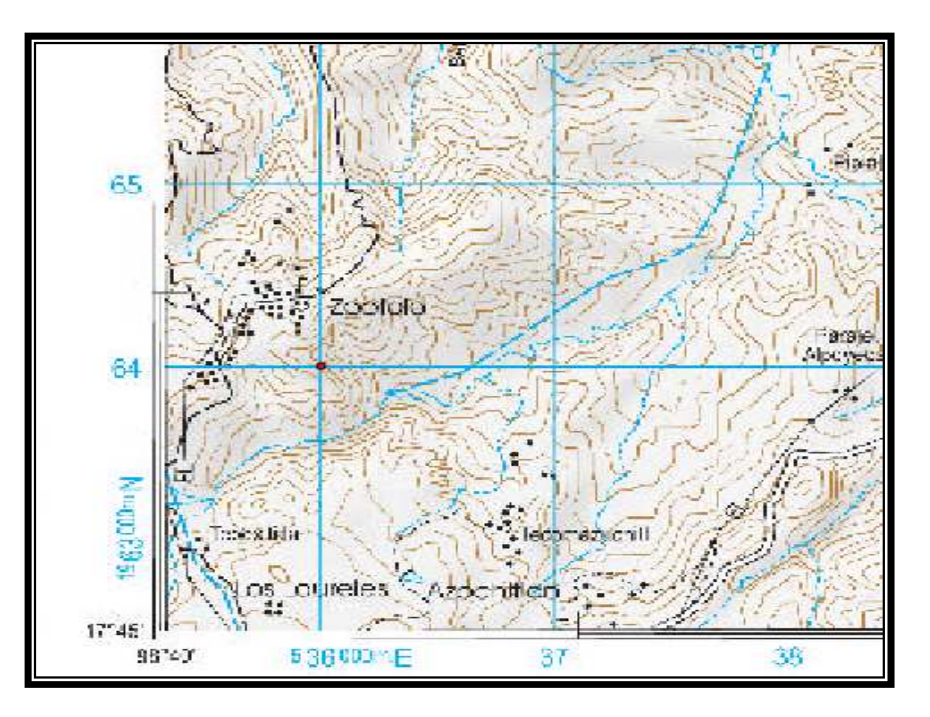

Figura 7.13 Punto marcado sobre el mapa

De igual forma se hace un zoom en la parte superior izquierda y se repite el proceso con el icono Añadir punto, para este y los otros dos puntos restantes, al terminar se tiene un mapa con los cuatro puntos marcados.

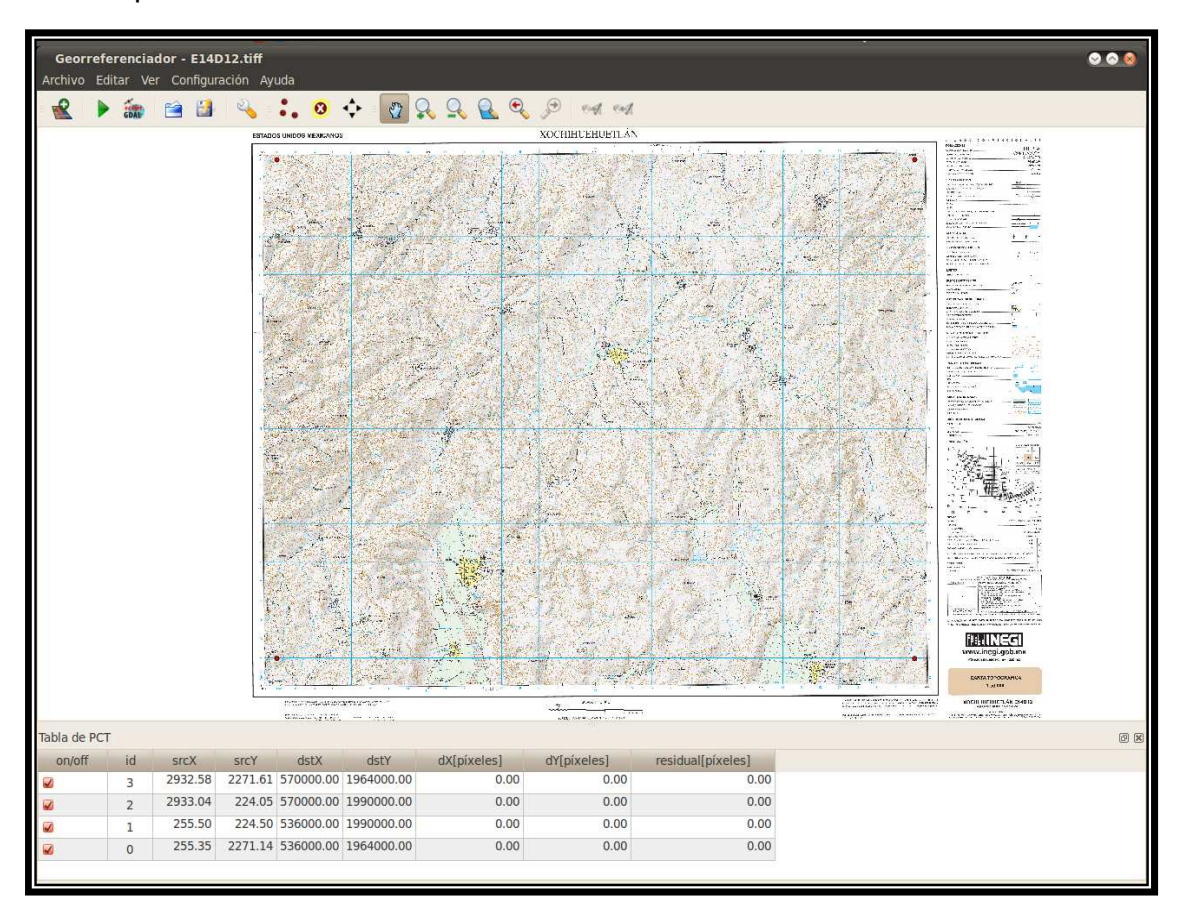

Figura 7.14 Mapa con cuatro puntos marcados listo para georreferenciar

Además se pueden observar los puntos marcados en una tabla, si se cometió algún error al

teclear alguna coordenada se puede borrar el punto con el icono Borrar punto.

Después de marcar los puntos se da click en el siguiente icono:

### Comenzar Georreferenciado

Se da el tipo de transformación el cual es: lineal, método de remuestreo: vecino más próximo, compresión: NONE y en Ráster de salida, se direcciona a la carpeta en que se quiera que aparezca el ráster georreferenciado, en este caso en:

/home/rogelio/Documentos/georreferenciadas gis/E14D12\_modificado.tif

**Capítulo 7. Trabajando Mapas Geológicos** 

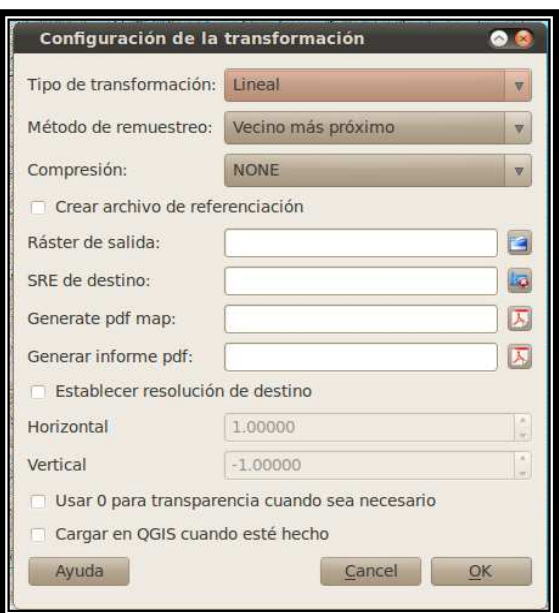

Figura 7.15 Configuración de la transformación

Se da click en OK y se espera a que realice la operación.

En la carpeta donde se direccionó se observa que se encuentra la imagen ya georreferenciada.

| Archivo Editar Ver Ir Marcadores Ayuda                                                                                                    | ***********************<br>georreferenciadas gis - Navegador de archivos<br>000       |
|----------------------------------------------------------------------------------------------------|---------------------------------------------------------------------------------------|
|                                                                                                    | Atrás v Melante v & C C M<br>Q 100% Q Vista de icono<br>Q                             |
| $\mathbf{x}$<br>Lugares v<br>rogelio<br><b>Escritorio</b><br>Sistema de arc<br>Red<br>Sistema de arc<br>Sistema de arc<br>MANDRIVA<br>景 Papelera | o rogelio<br>Documentos<br>georreferenciadas gis<br>TIFF<br>E14D12 modificado.<br>tif |
| Documentos<br><b>A</b> Música<br>ia Imágenes<br><b>E</b> Videos<br><b>Descargas</b>                                                              | 1 elemento, espacio libre: 19.1 GiB                                                   |

Figura 7.16 Archivo de imagen georreferenciada

Se cierra la ventana del Georreferenciador, no se salvan los cambios pues ya se tiene la imagen georreferenciada guardada (E14D12\_modificado.tif).

Ahora se ubican algunas coordenadas UTM dentro del mapa geológico, se teclean las coordenadas en una hoja de cálculo de OpenOffice en dos columnas (X e Y) las cuales son interés marcar dentro del mapa.

#### datos1.csv - OpenOffice.org Calc Archivo Editar Ver Insertar Formato Herramientas **RBC**  $\sum_{\text{POF}}$ Arial  $\vert \nabla \vert$ 10 V A G30  $\Psi$  $f(x)$   $\Sigma$  $=$  $\overline{B}$  $\mathsf A$  $\epsilon$  $\mathbf{D}$  $\overline{1}$ Z  $\overline{c}$ 536908 1964324 947  $\overline{3}$ 958 1965282 537890 943  $\overline{4}$ 537907 1966341 5 538901 1966946 939 539000.245 1967000.25 940 6  $\overline{7}$

#### **Capítulo 7. Trabajando Mapas Geológicos**

Figura 7.17 Coordenadas UTM para el mapa

También se puede agregar la columna de Z pero únicamente se utiliza X e Y en QGIS.

Cabe recalcar que este archivo debe estar tal cual se muestra en la hoja de cálculo, de no ser así puede ser que los puntos no se grafiquen.

A este archivo se le nombra "datos1" y se coloca en la carpeta donde se tiene la imagen ya georreferenciada (aunque puede colocarse en otra carpeta). Se abre este archivo y se convierte en un archivo con extensión .csv de la siguiente manera.

En el menú **Archivo-Guardar Como** se selecciona la extensión "Texto CSV (.csv)" y se selecciona la carpeta donde se desea guardar (en esta misma carpeta del archivo, de preferencia), se da click en "mantener el formato actual", después aparece una ventana de "exportación de texto".

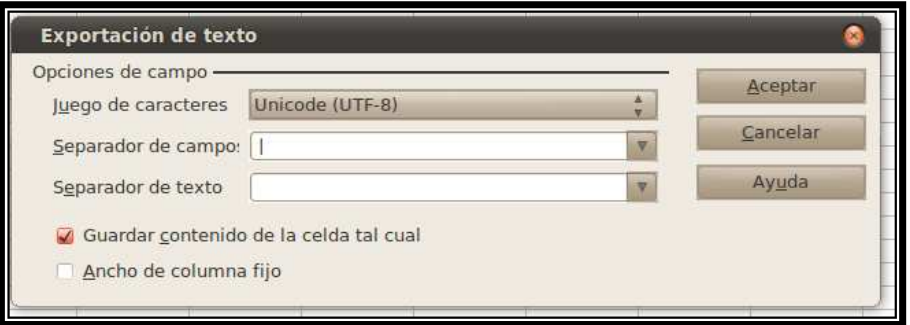

Figura 7.18 Separador de campo "|"

En la opción "juego de caracteres" se deja Unicode (UTF-8) y en "separador de campo" se pone ó se copia el siguiente carácter "|" sin comillas (en el teclado en Ubuntu es la primer tecla que esta debajo de la tecla "Esc"), en "separador de texto" se deja en blanco el espacio, y se da aceptar, aparece una ventana de advertencia donde se da OK.

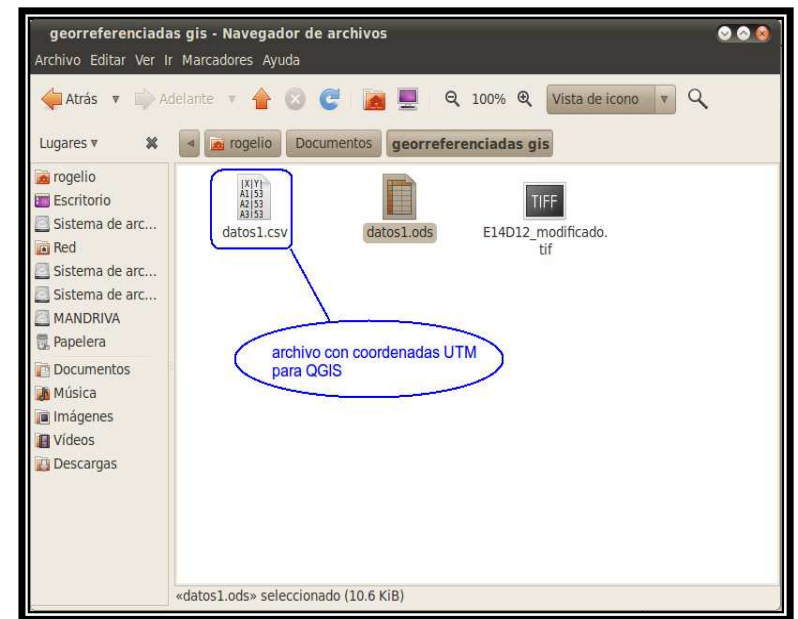

Se cierra el archivo y éste deberá aparecer en la carpeta junto al archivo original.

Figura 7.19 Archivo .CSV para QGIS

En la ventana principal de Quantum GIS previamente abierta, se va al menú **Capa-Añadir capa ráster** y se abre el archivo georreferenciado (E14D12\_modificado.tif). Si no se distingue en la lista de archivos, se abren las opciones y se selecciona [GDAL] GeoTIFF.

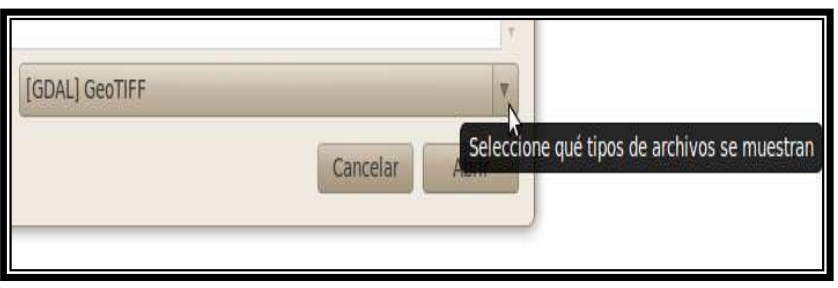

Figura 7.20 Abriendo ráster GeoTiff

Ya con el ráster georreferenciado abierto se selecciona el icono:

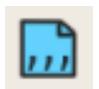

Añadir capa de texto delimitado

Aparece una ventana en la cual se agrega primero la "cadena delimitadora" la cual es el carácter "|", sin comillas, la dirección del "archivo de texto delimitado" que se generó previamente con las coordenadas (datos1.csv) y el "nombre de la capa" (en este caso se nombra "UTME14D12") que se va generar al graficar estas coordenadas además de la geometría en la cual se teclea X e Y respectivamente.

**Capítulo 7. Trabajando Mapas Geológicos** 

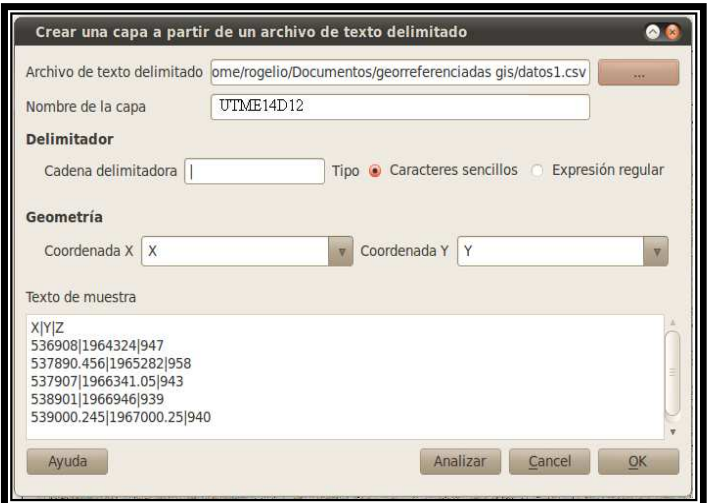

Figura 7.21 Cargando archivo CSV de puntos UTM

Se da OK y se espera a que se marquen los puntos como se ve a continuación.

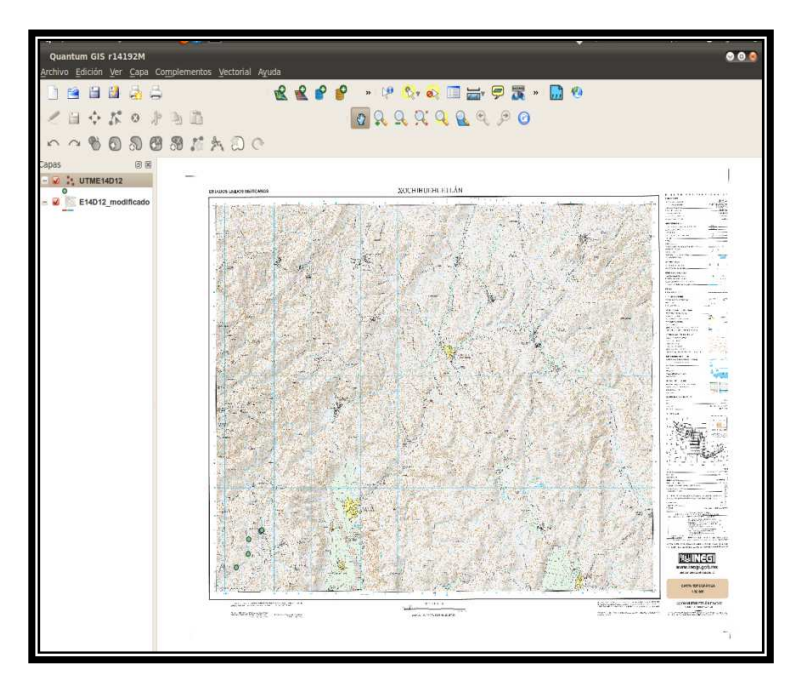

Figura 7.22 Puntos UTM marcados en el mapa

En la barra superior de QGIS se encuentra la opción:

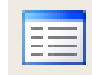

Abrir la tabla de atributos

Con esta opción se pueden ver los puntos UTM introducidos en una tabla.

**Capítulo 7. Trabajando Mapas Geológicos** 

| X.         | v                                                                                                    | Z   |                                                        |
|------------|----------------------------------------------------------------------------------------------------|-----|--------------------------------------------------------|
| 536908     | 1964324                                                                                                    | 947 |                                                        |
| 537890.456 | 1965282                                                                                                    | 958 |                                                        |
| 537907     | 1966341.05                                                                                                    | 943 |                                                        |
| 538901     | 1966946                                                                                                    | 939 |                                                        |
| 539000.245 | 1967000.25                                                                                                    | 940 |                                                        |
|            | <b>EEE FRAOEE</b> Buscar<br>Mostrar sólo los registros seleccionados   Buscar sólo en los registros seleccionados |     | en<br><b>Buscar</b><br>X<br>Búsqueda avanzada<br>Ayuda |

Figura 7.23 Tabla de puntos UTM marcados en el mapa

Se puede posicionar el cursor sobre cada punto marcado y comprobar que la coordenada marcada es la correcta, esto se observa en la parte inferior de la ventana de QGIS.

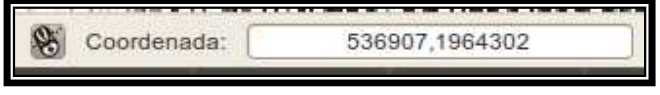

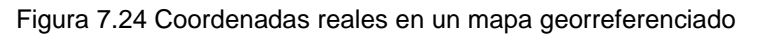

Para guardar la sección de mapa, se hace un zoom en la parte de interés.

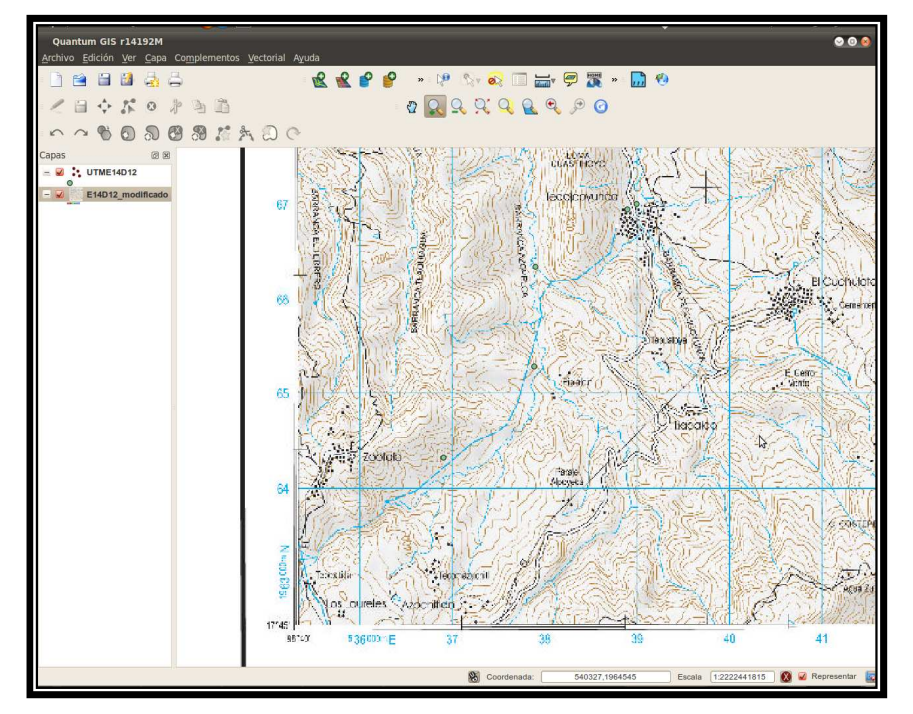

Figura 7.25 Sección del mapa con puntos UTM marcados

Se guarda esta sección como imagen, en **Archivo-Guardar como imagen**, se coloca un nombre con la extensión de imagen que se desee, en este caso .JPG y la carpeta donde se desea guardarla.

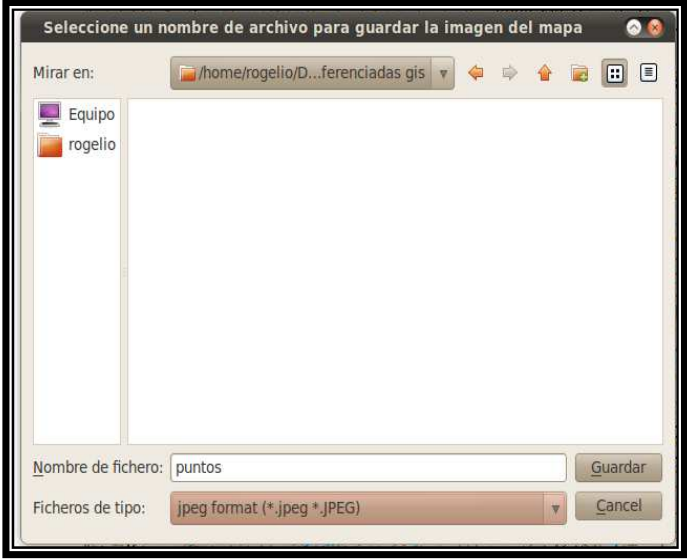

Figura 7.26 Guardando como imagen la sección del mapa

Aparece un archivo como este en la carpeta destino:

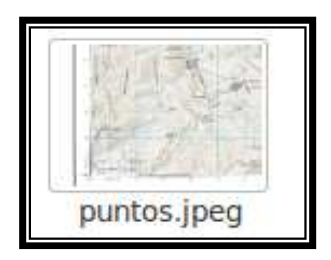

Figura 7.27 Archivo de imagen que contiene la sección del mapa

El cual es una imagen que se puede manipular más fácilmente, inclusive editarla con GIMP u otro editor de imágenes como se explica más adelante.

A continuación se explica cómo se pueden realizar trazos sobre un mapa con Quantum GIS.

### **7.3 Digitalizando Mapas Geológicos con Quantum GIS**

Para trazar una ruta en QGIS se añade el ráster o la imagen que ya tiene marcados los puntos UTM en la ventana principal de QGIS.

En este caso se añade una imagen diferente a la anterior, con el menú **Capa-Añadir ráster**.

**Capítulo 7. Trabajando Mapas Geológicos** 

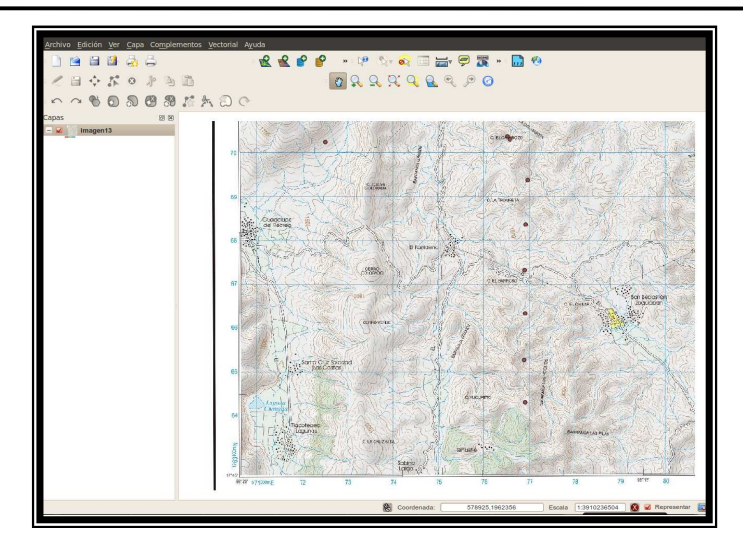

Figura 7.28 Ráster que ya esta georreferenciado y con puntos UTM marcados

Esta es una imagen con los puntos UTM ya marcados a la cual se le realizo todo el proceso de georreferenciado. Con el ráster ya añadido en QGIS ahora se va al siguiente menú.

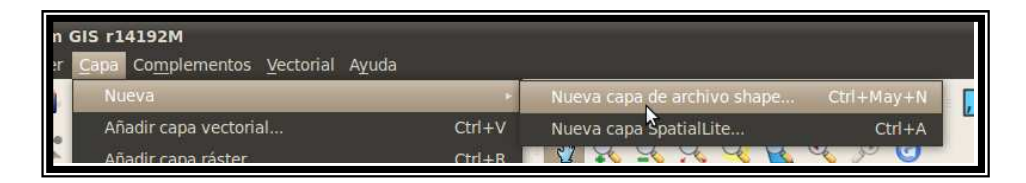

Figura 7.29 Agregando nueva capa para poder digitalizar

Aparece una ventana en la que se marca la opción Línea.

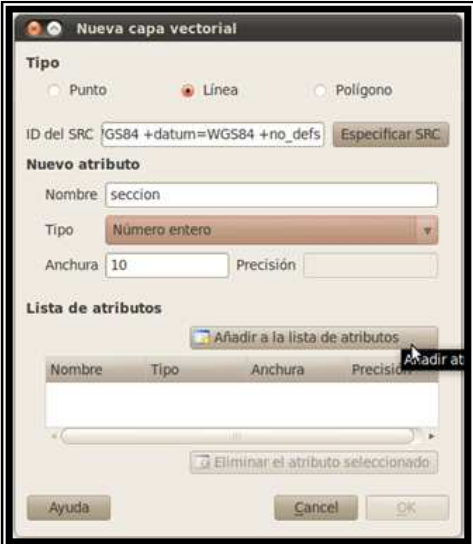

Figura 7.30 Aquí se define el tipo de trazo a realizar

En nombre se escribe para este caso "sección", tipo, numero entero y se da click en "añadir lista de atributos" con lo que se agregará en la parte de abajo como se ve a continuación.

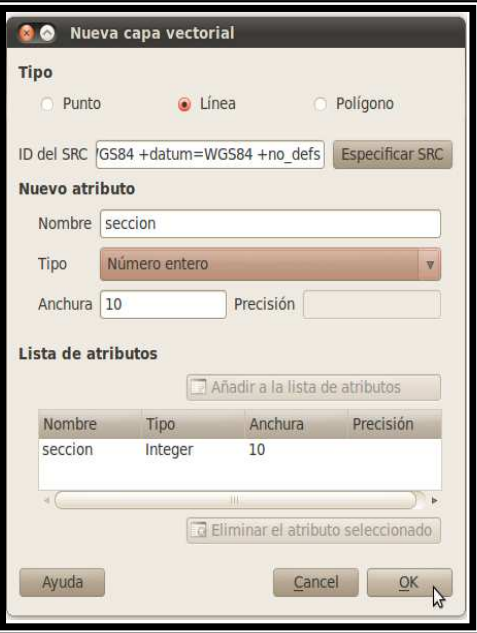

Figura 7.31 Añadiendo lista de atributos

Se da OK. Aparece la siguiente ventana para poner un nombre al fichero y guardar el archivo donde se desee.

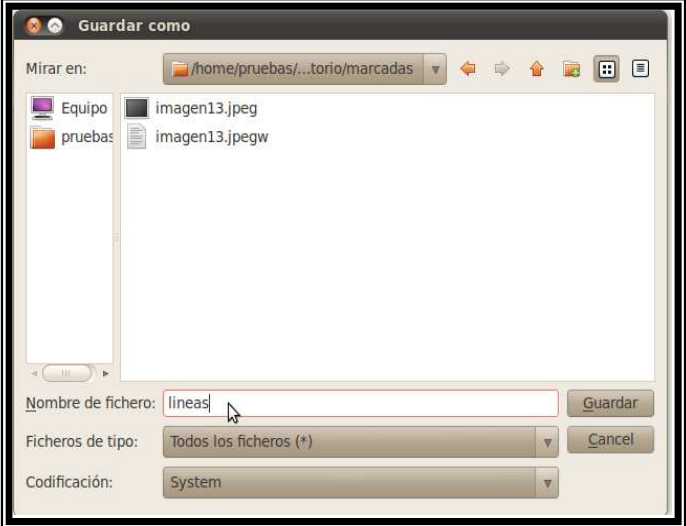

Figura 7.32 Guardando el archivo a digitalizar

En la parte superior izquierda de QGIS aparece un icono activo en forma de lápiz que dice "Conmutar edición", se da click sobre este.

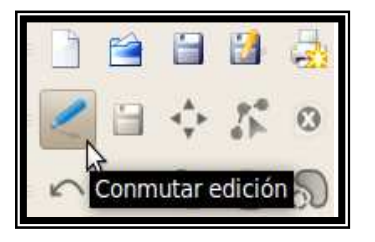

Figura 7.33 Conmutar edición

Y se activara el icono "Añadir línea".

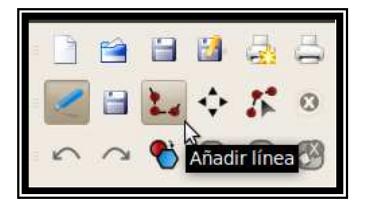

Figura 7.34 Añadir línea

Con éste se comienza el trazo mediante el mouse de las rutas que se deseen sobre los puntos UTM como se muestra a continuación:

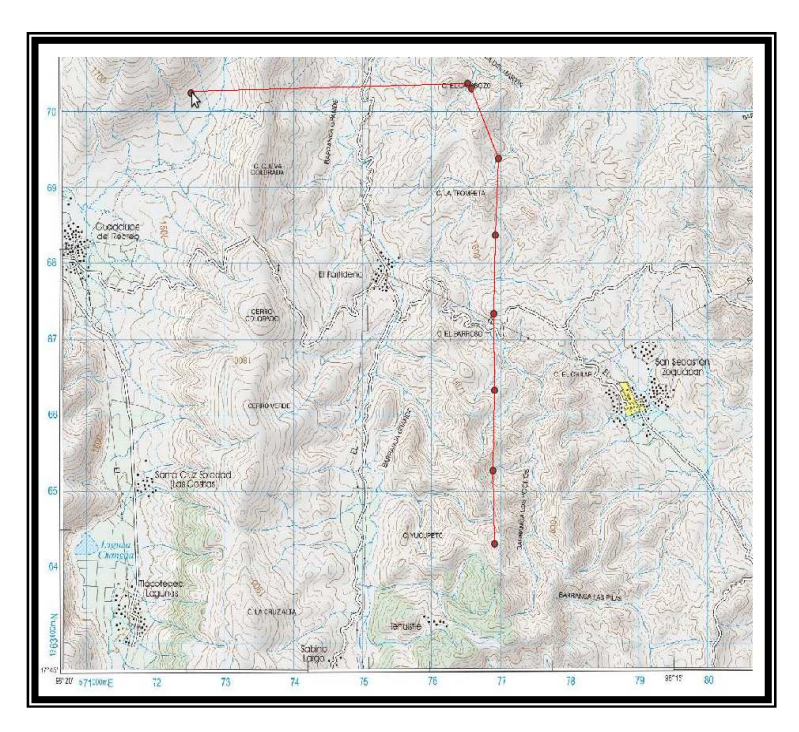

Figura 7.35 Comenzando el trazado de la ruta mediante el mouse

Para liberar el cursor después de terminar se da click derecho sobre el último punto, con lo que aparecerá una ventana para poner una marca.

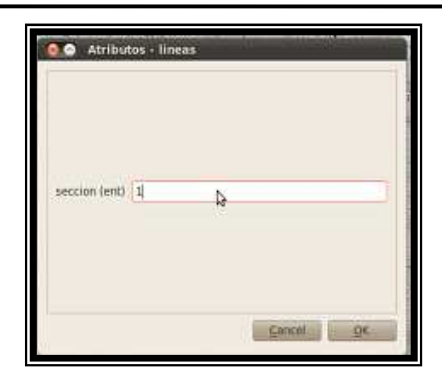

Figura 7.36 Ventana atributos de las líneas trazadas

Ya georreferenciada y marcados los puntos UTM en la carta también se pueden marcar zonas y etiquetarlas. De la misma forma que se agrega una línea como se mencionó anteriormente en la figura 7.30, se marca la opción polígono, para este caso se utiliza otra carta diferente a la anterior previamente georreferenciada y marcados los puntos UTM, con lo cual se activara el icono Añadir polígono.

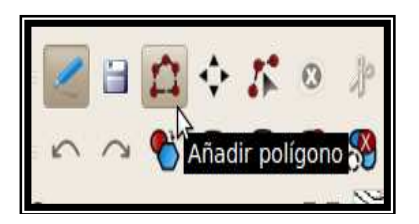

Figura 7.37 Icono Añadir polígono

Como si se trazara una línea se unen los puntos para formar el polígono que se desea.

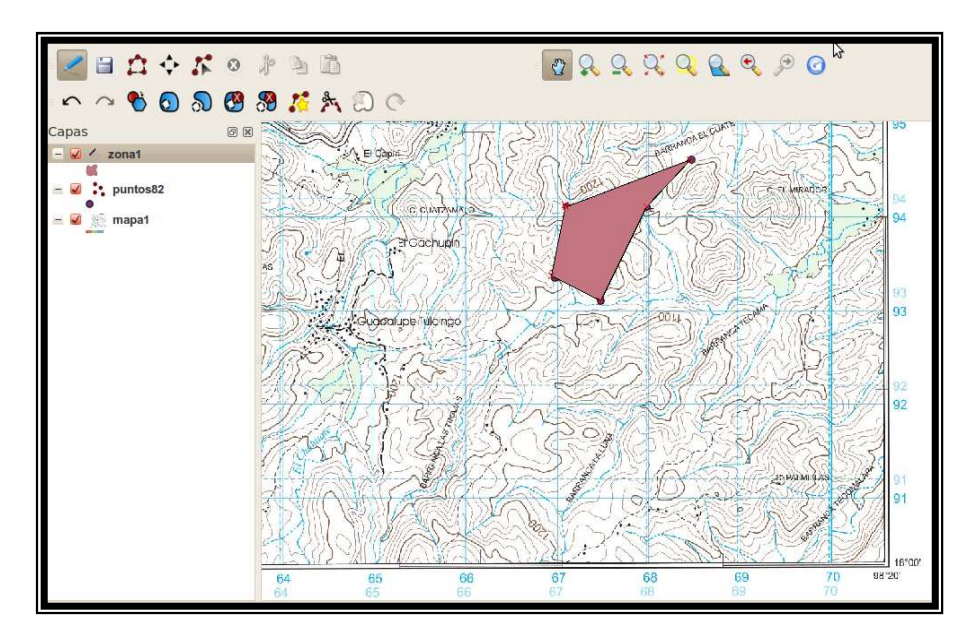

Figura 7.38 Polígono trazado uniendo puntos mediante el mouse

Si se desea editar el polígono se da click derecho sobre la capa activa en este caso "zona1", con lo que se abrirá el siguiente menú:

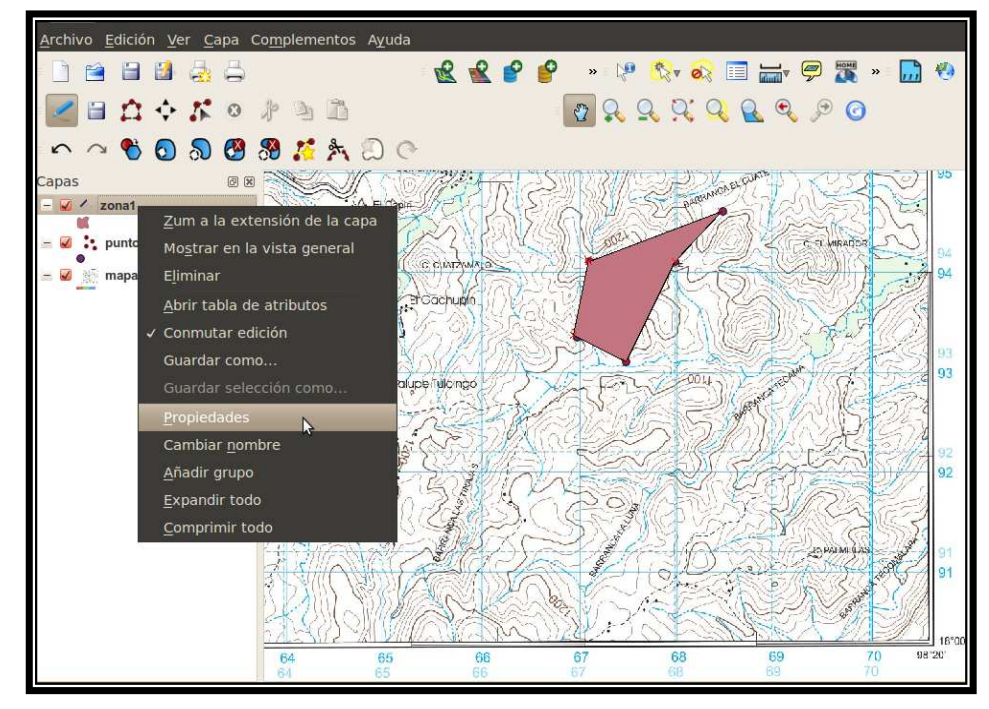

Figura 7.39 Editando la capa actual

Aquí se elige Propiedades y aparece la siguiente ventana para editar el polígono.

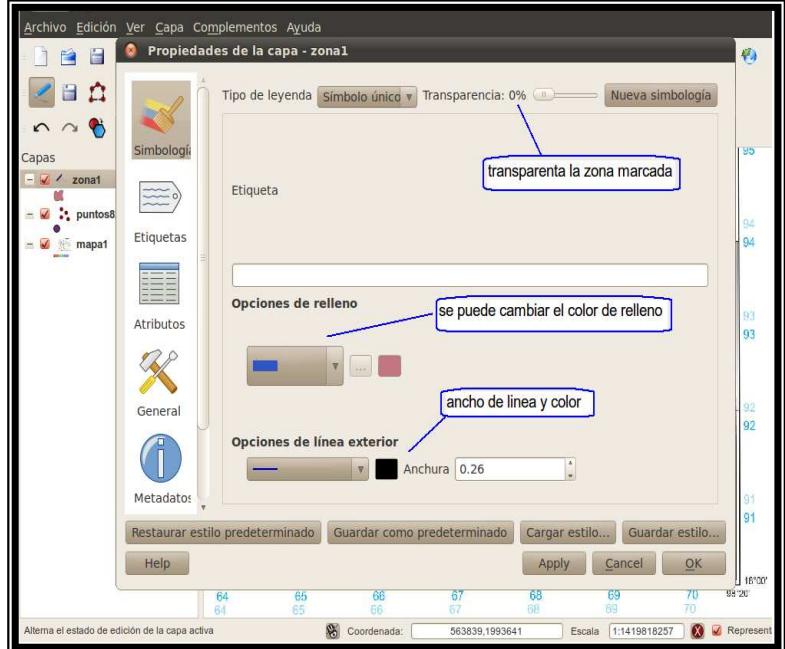

Figura 7.40 Ventana para editar capas

Por ejemplo se puede cambiar el color a azul y transparentar el relleno para poder apreciar las curvas de nivel.

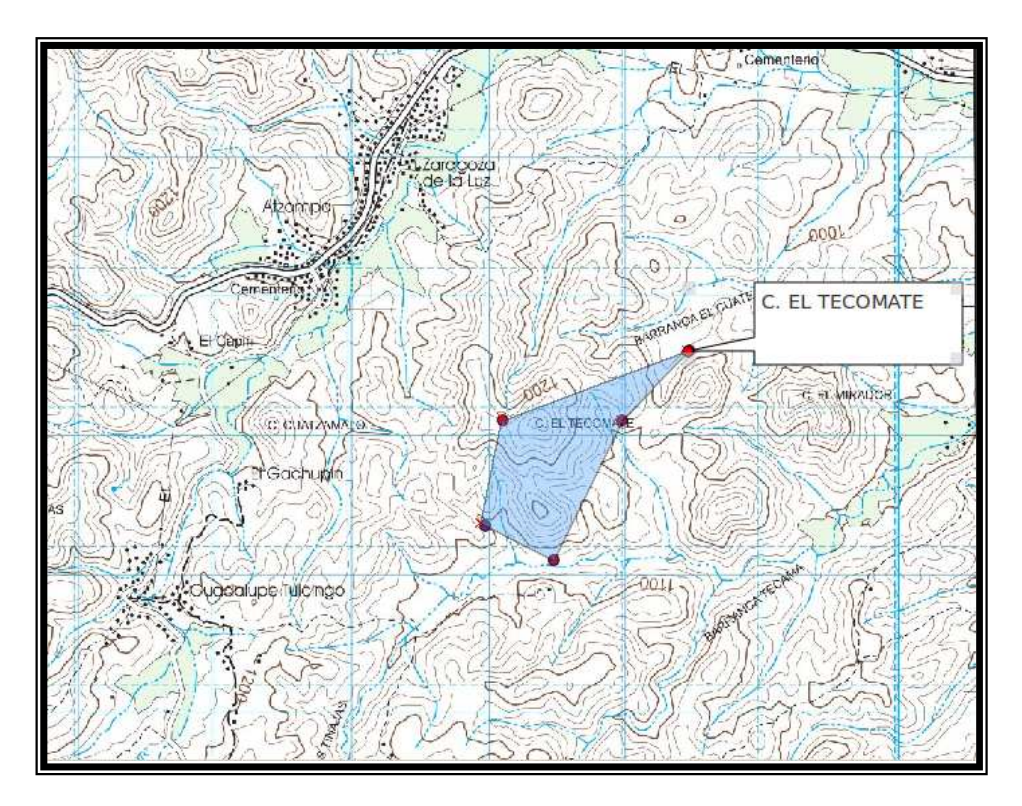

Figura 7.41 Polígono con color azul trasparentado al 60% y etiquetado

El etiquetado se realiza con el siguiente icono.

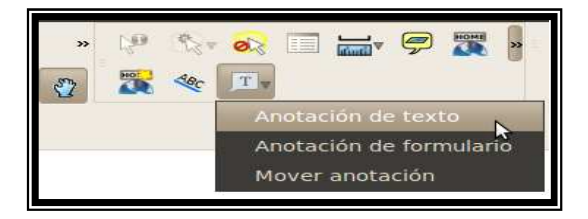

Figura 7.42 Icono para colocar etiquetas

Se puede guardar la capa digitalizada desde el menú **Archivo- Guardar como imagen** o imprimir una pantalla y esta guardarla como imagen. Si se desea se puede guardar todo el proyecto en la opción "Guardar proyecto", para después poder volver a trabajarlo.

Nota: si un proyecto con capas se guarda y se desea abrir en una versión diferente de QGIS o en otra computadora probablemente pierda atributos o modificaciones hechas en la capas por lo que se recomienda trabajar con la misma versión de QGIS y en la misma máquina donde se generó si se desea volver a trabajar con este proyecto o en su defecto editar capas con el GIMP como se menciona a continuación.

#### **7.4 Digitalizando Mapas Geológicos con GIMP**

Si no se desea digitalizar o editar con QGIS el mapa se puede hacer con el Editor de Imágenes GIMP de la siguiente manera.

Se parte de un archivo de imagen como el de la figura 7.27 el cual fue georreferenciado para marcar puntos UTM. Para este caso se utiliza la siguiente imagen.

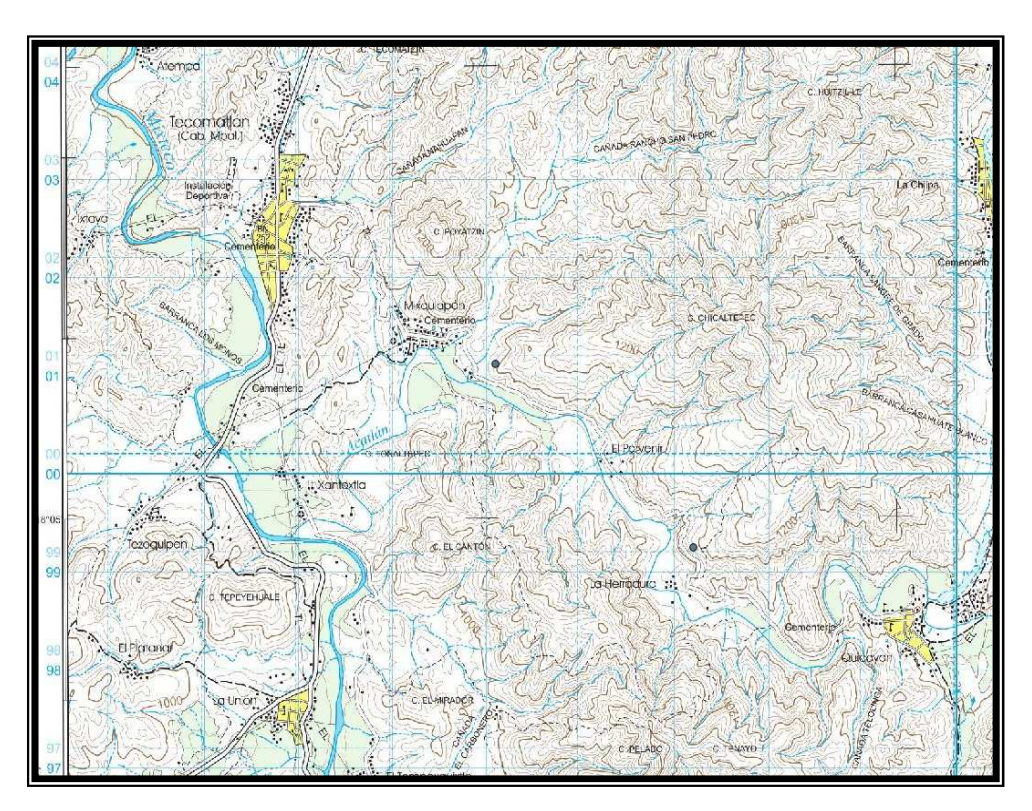

Figura 7.43 Mapa con 2 contactos marcados

Para comenzar a marcar la zona de interés se utiliza la herramienta de selección libre ubicada en la caja de herramientas.

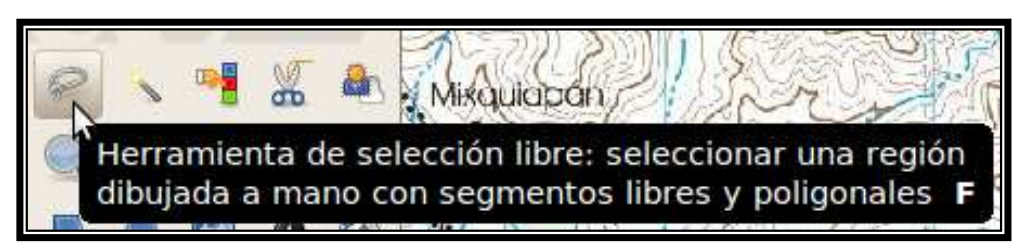

Figura 7.44 Herramienta de selección libre

Con esta herramienta se marca a mano alzada con el mouse la zona de interés como en la siguiente figura.

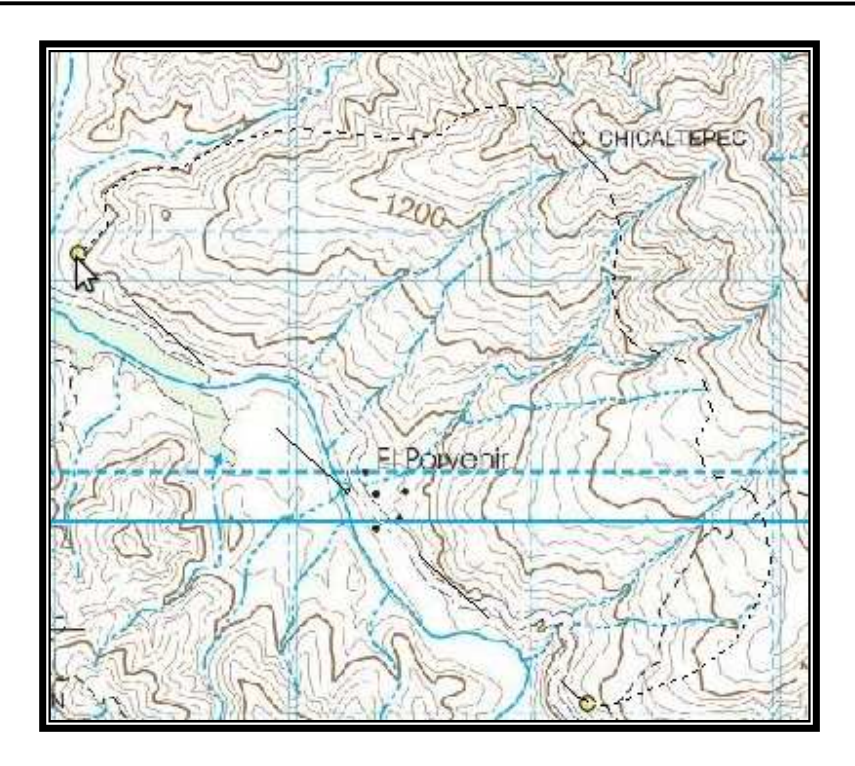

Figura 7.45 Zona marcada con líneas punteadas a partir de los dos contactos

Para colorear la zona se utiliza el icono de cubeta de la caja de herramientas.

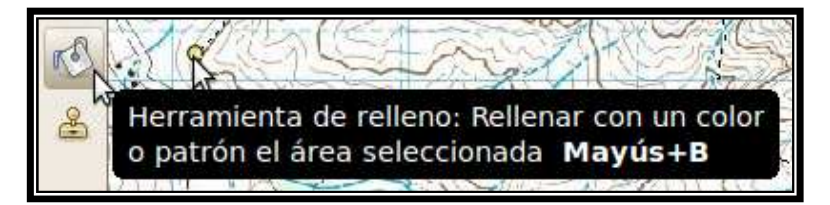

Figura 7.46 Herramienta de relleno

Al dar click en este icono se debe de marcar en la parte inferior de la caja de herramientas las siguientes opciones: "Rellenar la selección completamente", definir la "Opacidad" la cual hace referencia a la transparencia del relleno para este caso se dejo en 47.1 con lo cual se pueden aprecian las curvas de nivel debajo de esta zona marcada.

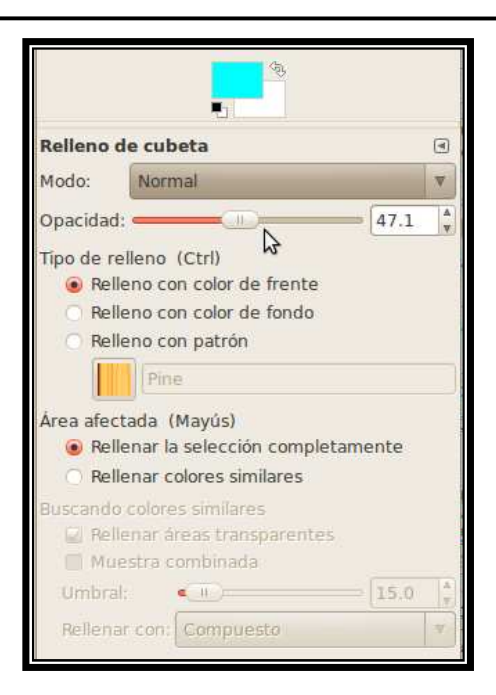

Figura 7.47 Opciones de relleno de cubeta

Para cambiar el color de relleno de la zona, se da click en el icono superior de la figura anterior.

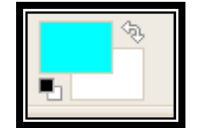

Figura 7.48 Color de frente y fondo

Con esto aparecerá la ventana con la paleta de colores para seleccionar o formar el color deseado.

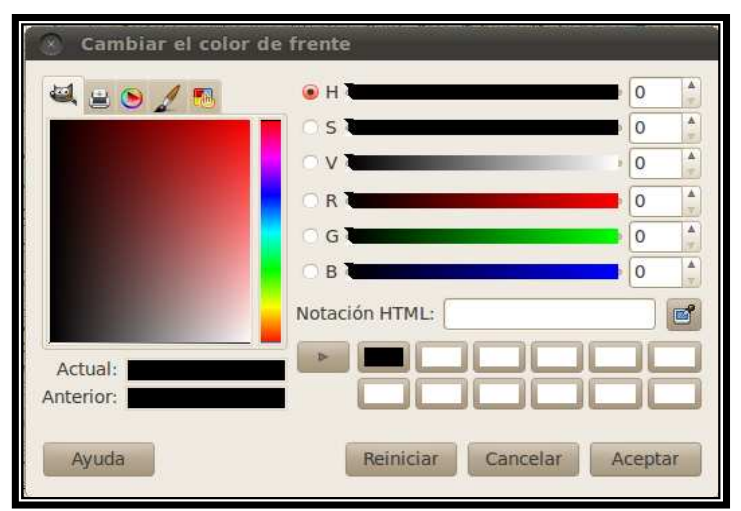

Figura 7.49 Paleta para seleccionar o formar color

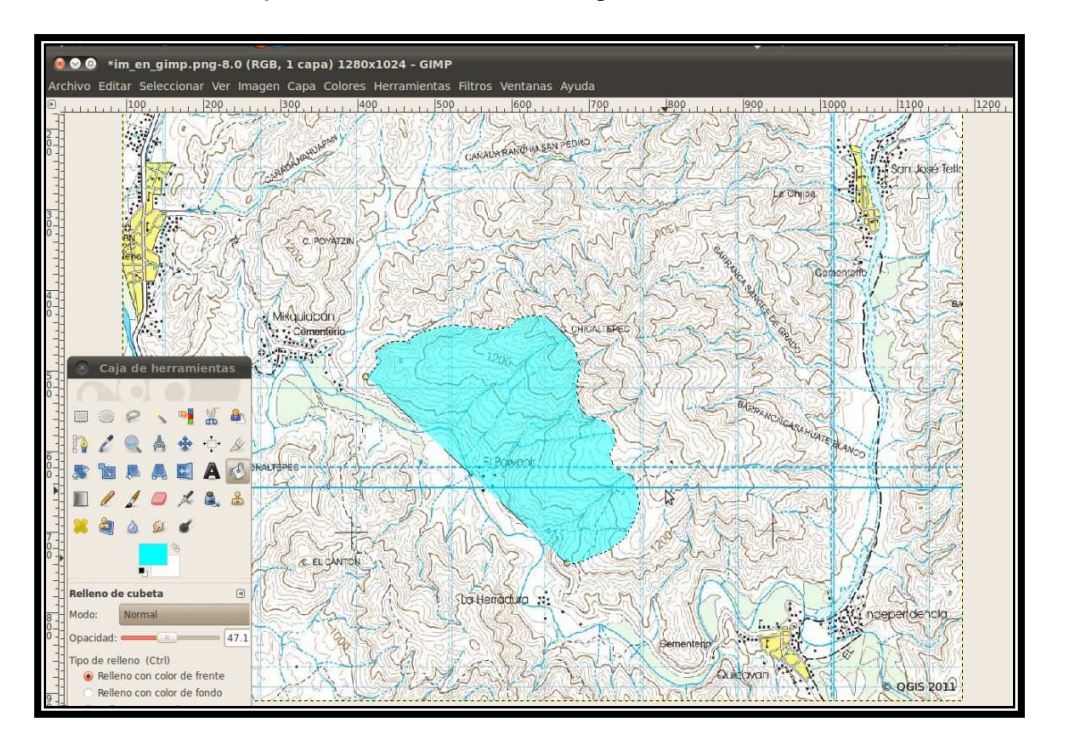

Con esto la zona de interés queda coloreada de la siguiente forma.

Figura 7.50 Zona editada en GIMP

Cabe destacar que cada zona marcada con un color diferente el GIMP la maneja como capa. Así que si se desea editar alguna capa con algún letrero que contenga texto se debe seleccionar la capa en la barra "Capa, Canales, Rutas, Deshacer-Pinceles, Patrones, Degradados"

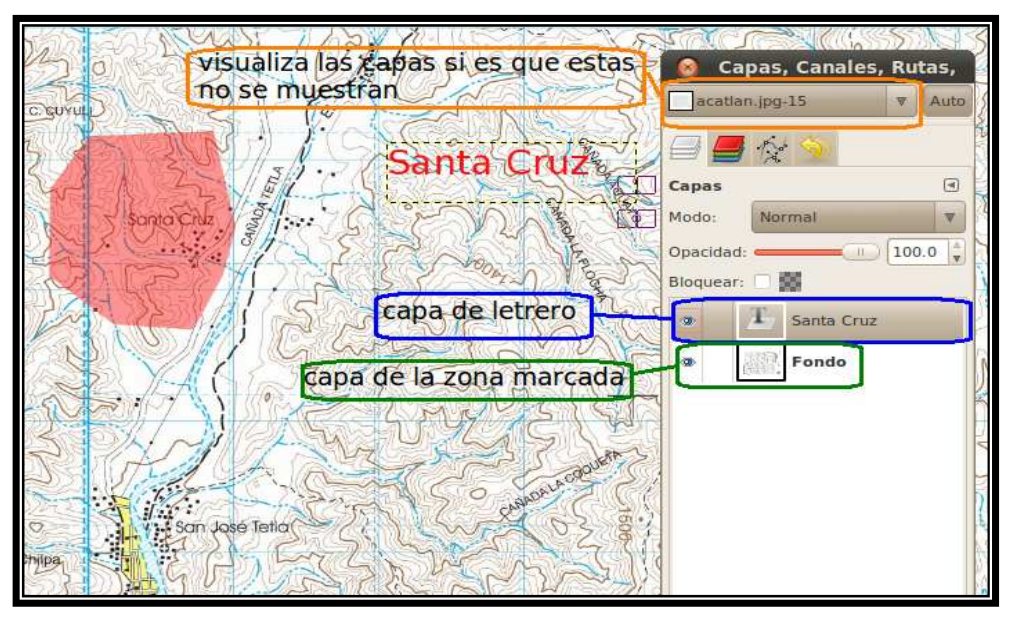

Figura 7.51 Barra de "Capa, Canales, Rutas, Deshacer-Pinceles, Patrones, Degradados"

Para editar letreros se debe marcar la capa en donde se desea que aparezca el texto, en este ejemplo se marca una zona de nombre "Santa Cruz" y se coloca un letrero seleccionando la capa "Fondo", se selecciona la "herramienta te texto"

Con esto se abre un recuadro para escribir el texto.

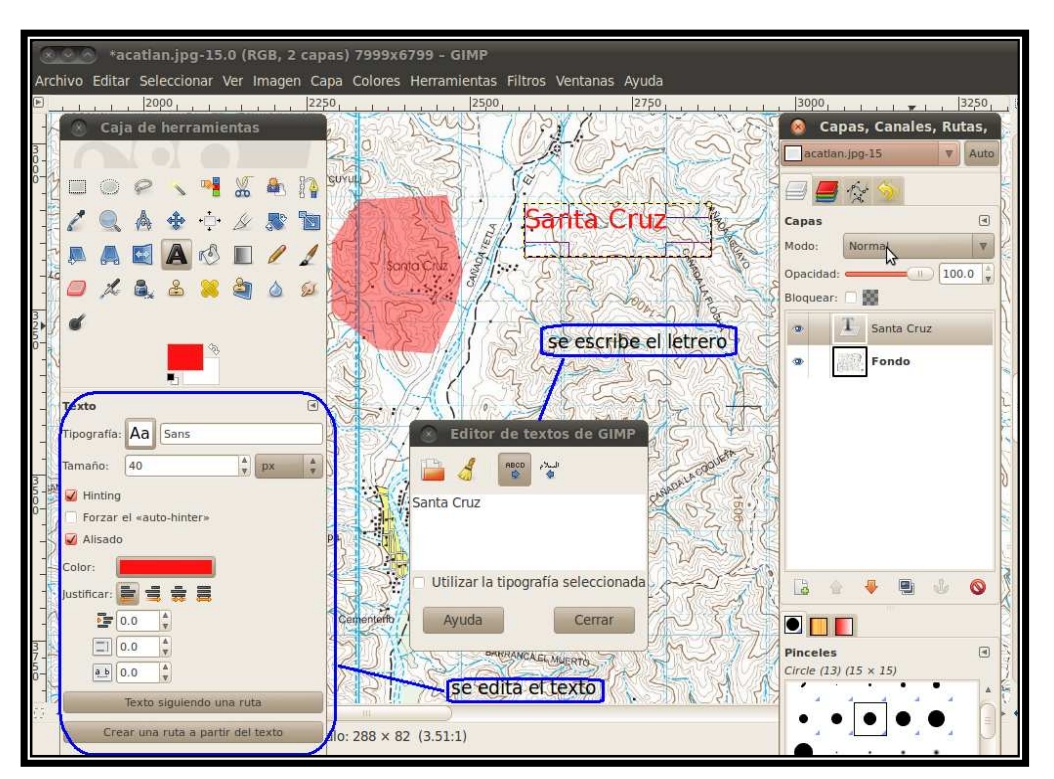

Figura 7.52 Recuadro para escribir y editar texto

Para trazar una línea que haga referencia a este letrero se utiliza el mouse, la tecla "Shift" y cualquiera de las herramientas marcadas en color rosa de la siguiente figura.

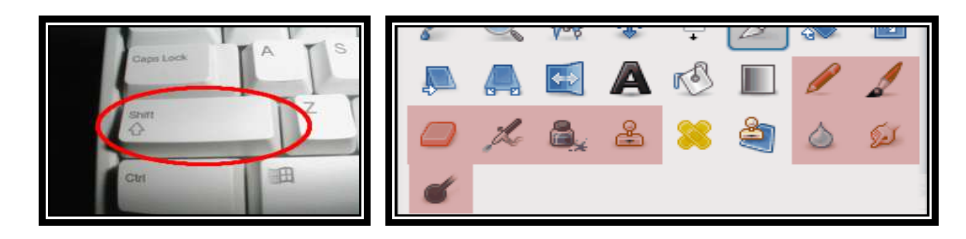

Figura 7.53 Tecla "Shift" y herramientas para trazar líneas en GIMP

Primero se selecciona la capa de "Fondo", se marca por ejemplo la "Herramienta lápiz", se selecciona el tipo de pincel en la parte inferior de la barra derecha de GIMP, se marca el punto de origen dando click con el mouse, se mantiene presionada la tecla Shift y con el botón izquierdo del mouse al mismo tiempo se da click en el punto final de la línea del la zona marcada hacia el letrero.

**Capítulo 7. Trabajando Mapas Geológicos** 

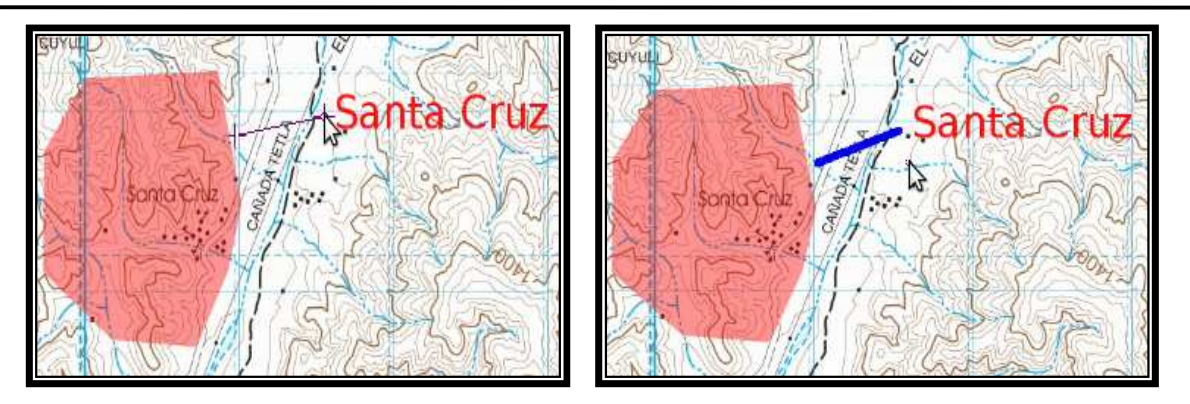

Figura 7.54 Trazando línea en GIMP

El proceso de trazado de zonas se puede repetir las veces que sea necesario, al final se tendrá un mapa con diferentes zonas trazadas y coloreadas como el que se muestra a continuación.

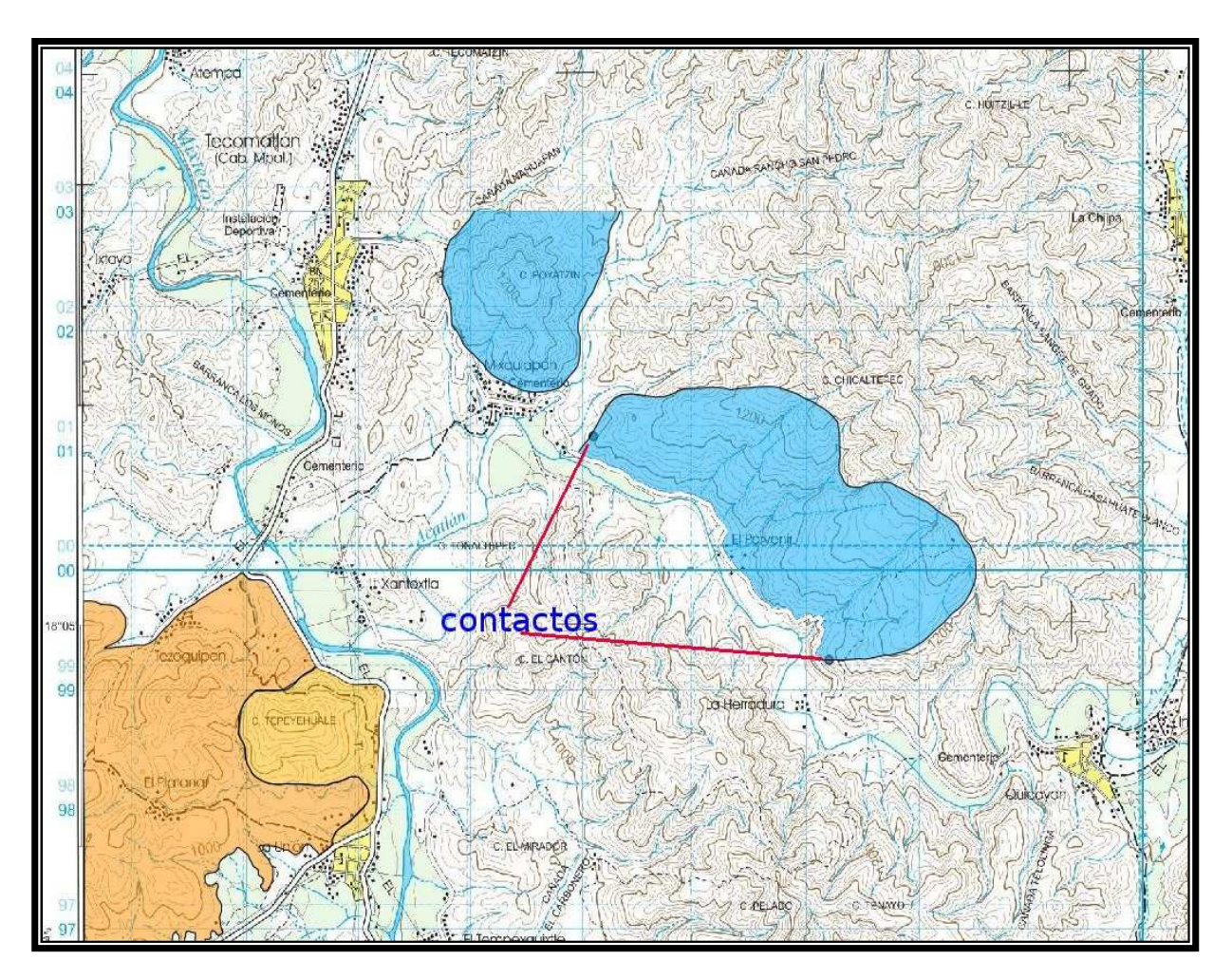

Figura 7.55 Mapa editado en GIMP

Si se desea volver a trabajar este mapa para modificarlo en un futuro, el proyecto se debe guardar con extensión "xcf" la cual es la extensión por default de GIMP, de lo contrario será una imagen en la que ya no se podrán modificar las capas.

Si se desea guardar el mapa editado únicamente como imagen se hace lo siguiente. Se va al menú **Archivo-Guardar Como**, se pone un nombre al archivo con extensión de imagen, para este ejemplo "SANTACRUZ.JPG", con lo que se abre una ventana en la que pregunta si se desea exportar.

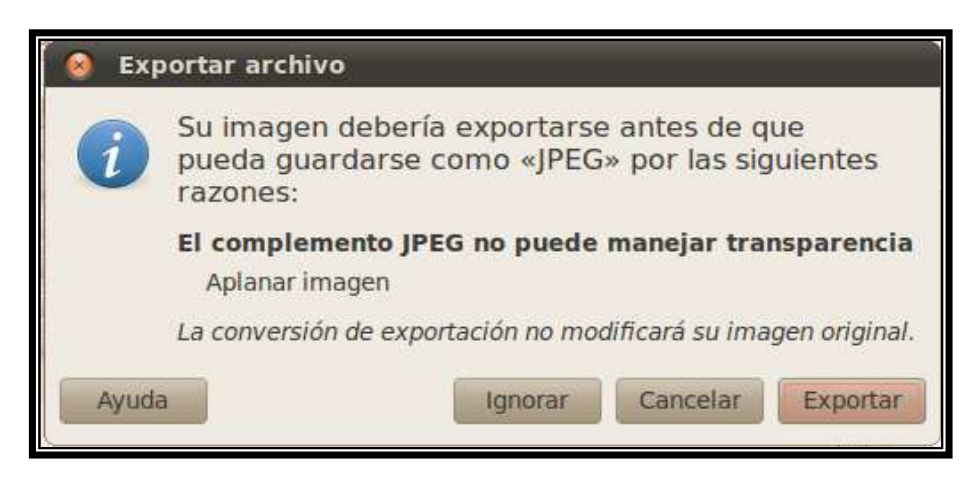

Figura 7.56 Exportando mapa a formato de imagen JPG

Se da click en "Exportar" y aparece la siguiente ventana.

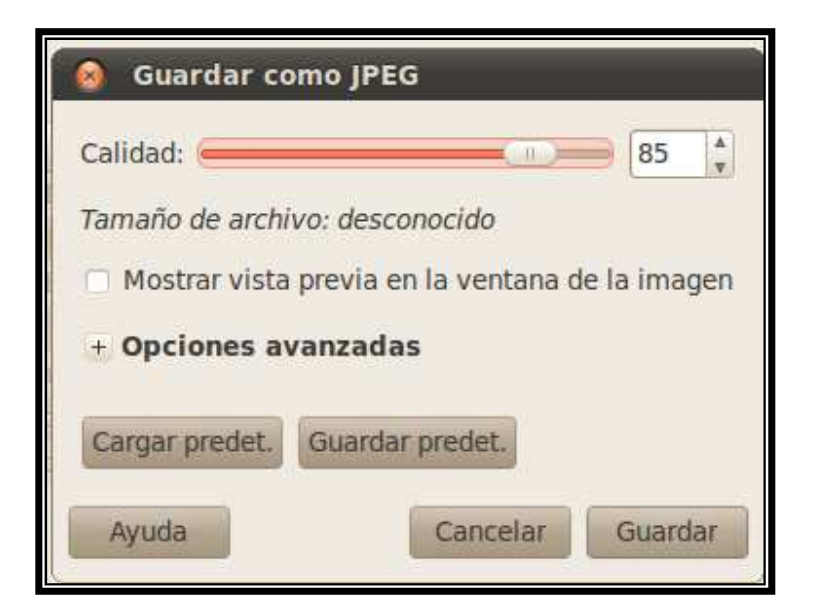

Figura 7.57 Opción para modificar la calidad de la imagen

Se mantiene esta calidad para la imagen y se da en "Guardar".